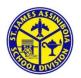

# **Buchanan School**

Dear Parents,

Buchanan School offers the convenience of ONLINE payments! Community Supplies, milk tickets, field trips and other money to be collected, will be set up with School Cash Online. It takes less than 5 minutes to register. Once you create a family account it will follow your child when they move on to middle and senior years. Please follow these step by step instructions to guide you through. We are looking forward to successful 2020-2021 school year. School Cash will be open for payments starting September 1st 2020.

# SchoolCashOnline

NOTE: If you require assistance, select the *GET HELP* option in the top right hand corner of the screen.

## Step 1: Register

- a) If you have not registered, please go to the School Cash Online home page <a href="https://sjsd.schoolcashonline.com">https://sjsd.schoolcashonline.com</a> and select the "Get Started Today" option.
- b) Complete each of the three Registration Steps
   \*For Security Reasons your password, requires 8 characters,
   one uppercase letter, one lowercase letter and a number.

# Paying school items just got easier! Sign up to get started today. What is School Cash Online? School Cash Online is an easy to use safe way to Tryour children's school fees. Sign Into Your Account

### **Step 2: Confirmation Email**

A registration confirmation email will be forwarded to you. Click on the link provided inside the email to confirm your email and School Cash Online account.

The confirmation link will open the School Cash Online site prompting you to sign into your account. Use your email address and password just created with your account.

## Step 3: FindStudent

**Note: Student Number is Not Required** 

This step will connect your children to your account.

- a) Enter the School Board Name
- b) Enter the School Name
- c) Enter Your Child's Name & Birth Date
- d) Select Continue
- e) On the next page confirm that you are related to the child, check in the Agree box and select **Continue**
- f) Your child has been added to your account

## **Step 4: View Items or Add Another Student**

If you have more children, select "Add Another Student" option and repeat the steps above. 5 children can be added to one parent account.

If you do not wish to add additional children, select "View Items For Students" option. A listing of available items for purchase will be displayed.

| 100 100 100 0   |                                                                                              |
|-----------------|----------------------------------------------------------------------------------------------|
| SchoolCashOr    | line.com                                                                                     |
| Hello Parent,   |                                                                                              |
| Please click th | e link below to confirm your email address.                                                  |
|                 | pids.schoolcashonline.com/Registration/ConfirmConfirmationEmail<br>02-4ea9-b27e-7dceed1db411 |
| Copy the link   | and paste it into your web browser, if the link doesn't work.                                |
| Contact suppo   | ort at 1.866.961.1803 or email parenthelp@schoolcashonline.com.                              |
| Thank you,      |                                                                                              |
| Your School C   | ash Online Support Team                                                                      |
|                 |                                                                                              |

| 1. Type in the School                                             | Board name and select one from the list |   |
|-------------------------------------------------------------------|-----------------------------------------|---|
| St. James-Assiniboia Sci                                          | nool Division                           |   |
|                                                                   |                                         |   |
| 2. Select a school 🧐                                              |                                         |   |
|                                                                   |                                         |   |
| Golden Gate Middle Sci                                            |                                         | • |
| Golden Gate Middle Sci<br>3. Enter student info<br>Student Number |                                         | ē |
| 3. Enter student info                                             | rmation                                 | C |
| Enter student info     Student Number                             | rmation                                 | • |